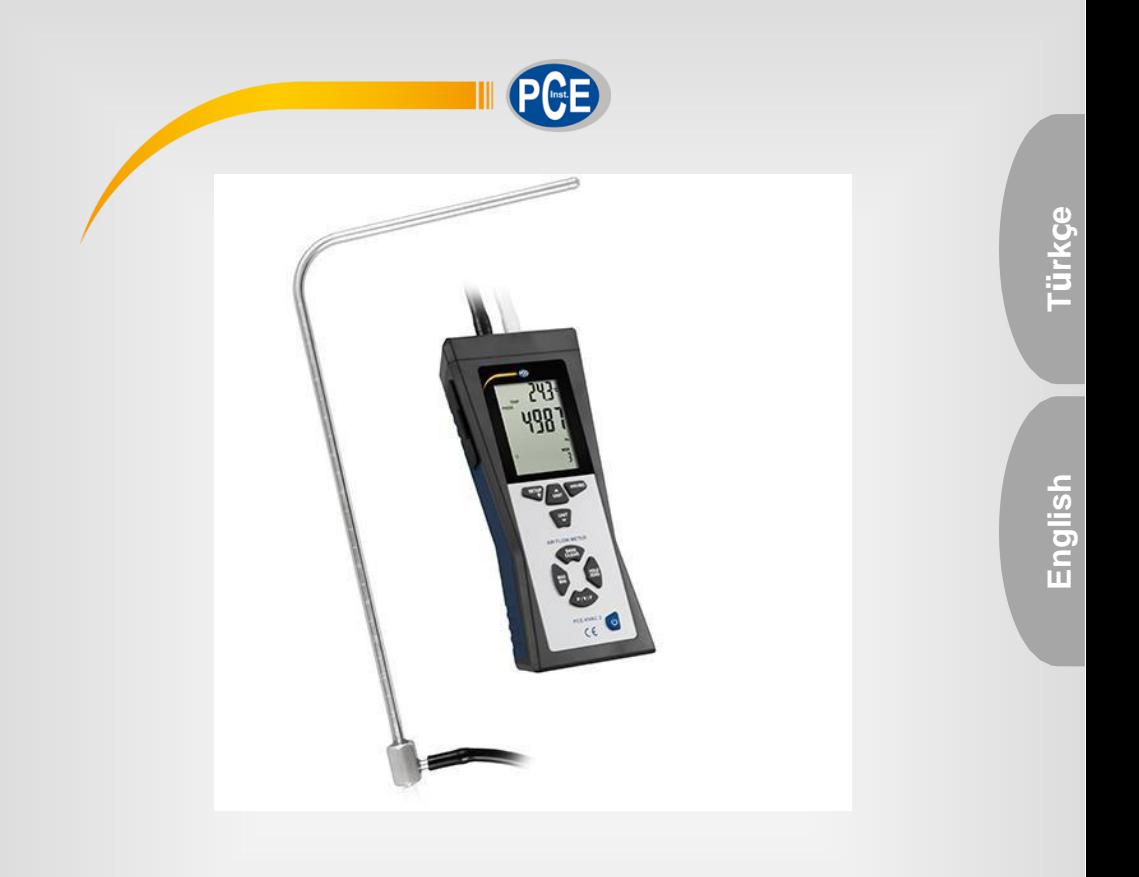

# Debimetre PCE-HVAC 2 Kullanım Kılavuzu User Manual

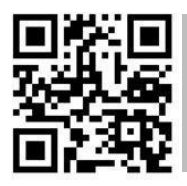

**User manuals in various languages (français, italiano, español, português, nederlands, türk, polski, русский, 中文) can be downloaded here:**

**[www.pce-instruments.com](http://www.pce-instruments.com/)**

Son değişiklik / Last change: 8 February 2017 v1.0

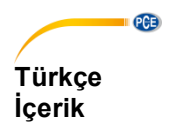

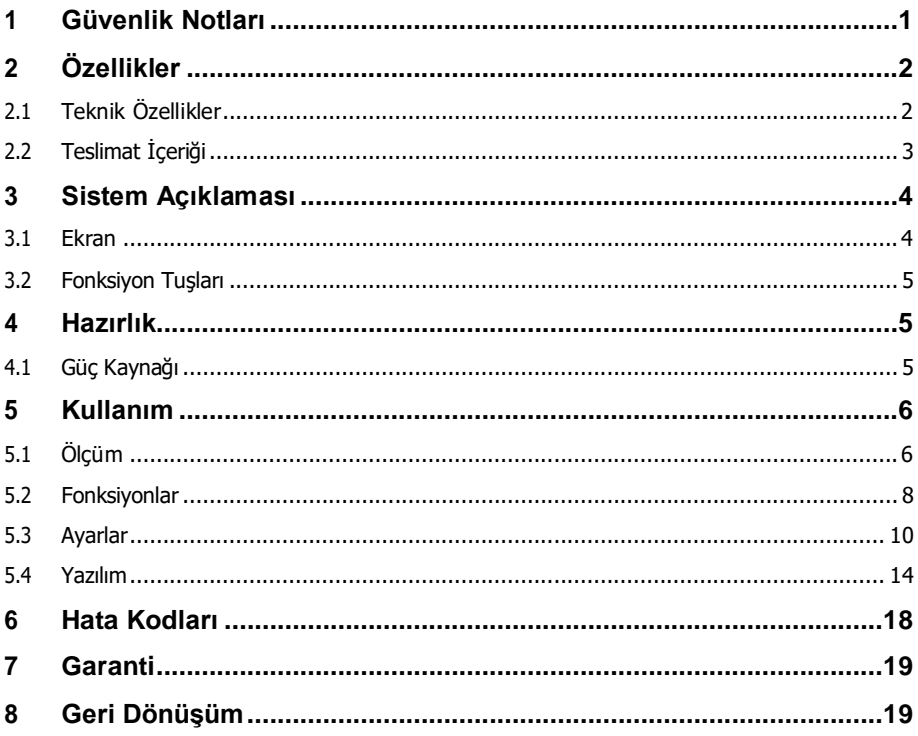

## **English Contents**

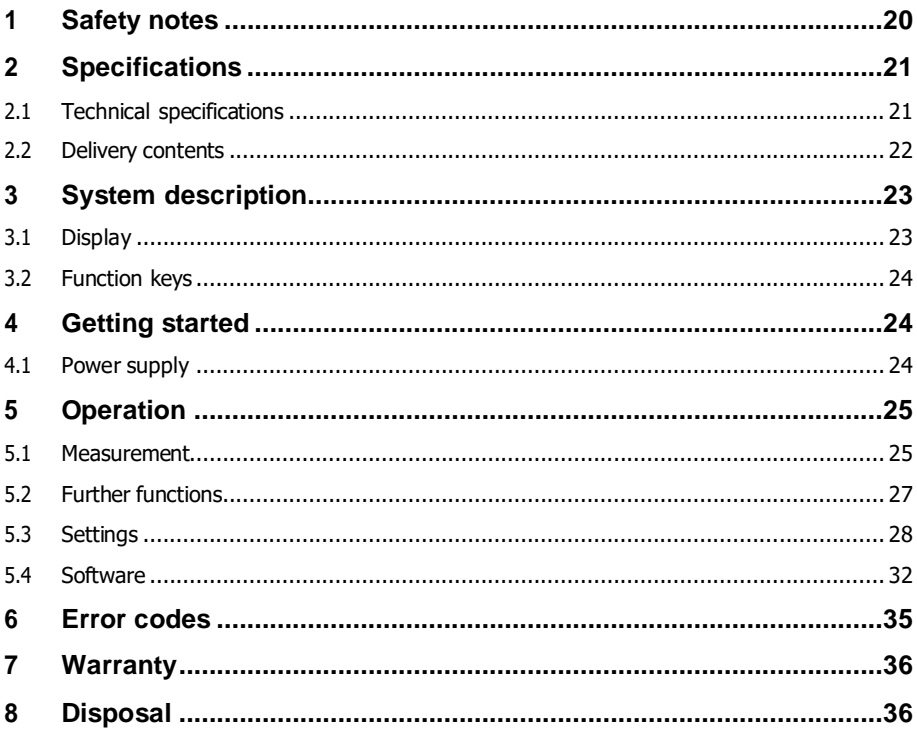

**PCE** 

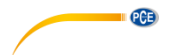

### <span id="page-3-0"></span>**1 Güvenlik Notları**

Lütfen cihazı kullanmadan önce bu kılavuzu dikkatli bir şekilde tamamen okuyun. Cihaz sadece kalifiye personel tarafından kullanılabilir ve sadece PCE Teknik Cihazlar personeli tarafından tamir edilebilir. Kılavuza uyulmamasından kaynaklanan hasar veya yaralanmalar bizim sorumluluğumuz dışındadır ve garantimiz kapsamında değildir.

- Cihaz sadece bu kullanım kılavuzunda belirtildiği gibi kullanılmalıdır. Aksi kullanımda kullanıcı için tehlikeli durumlar oluşabilir ve metreye zarar gelebilir.
- Cihaz sadece çevre koşulları (sıcaklık, bağıl nem, …) teknik özelliklerde belirtilen aralık dahilinde ise kullanılabilir. Cihazı aşırı sıcaklıklara, doğrudan güneş ışığına, aşırı neme maruz bırakmayın.
- Cihazı darbelere ve güçlü titreşimlere maruz bırakmayın.
- Servis çantası sadece kalifiye PCE Teknik Cihazlar personeli tarafından açılmalıdır.
- Cihazı ıslak elle asla kullanmayın.
- Cihazda herhangi bir teknik değişiklik yapmayın.
- Cihaz sadece bez ile temizlenmelidir. Sadece pH nötr temizleyici kullanın, aşındırıcı ya da çözücü kullanmayın.
- Cihaz sadece PCE Teknik Cihazlar ya da eşdeğeri tarafından sağlanan aksesuarlar ile kullanılmalıdır.
- Her kullanımdan önce, taşıma çantasını görünür bir hasar açısından inceleyin. Herhangi bir hasar görülürse cihazı kullanmayın.
- Cihazı patlayıcı ortamlarda kullanmayın.
- Teknik özellikler kısmında belirtilen ölçüm aralıkları hiçbir koşulda aşılmamalıdır.
- Güvenlik notlarına uyulmaması cihaza hasar verebilir ve kullanıcıda yaralanmalara neden olabilir.

Bu kılavuzdaki basım hataları ya da diğer hatalar için sorumluluk kabul etmemekteyiz.

Genel iş şartlarımızda bulunan genel garanti koşullarımızı açıkça belirtmekteyiz.

Herhangi bir sorunuz olduğunda lütfen PCE Teknik Cihazlar ile iletişime geçin. İletişim detayları bu kılavuzun sonunda yer almaktadır.

## **QCB**

## <span id="page-4-0"></span>**2 Özellikler**

#### <span id="page-4-1"></span>**2.1 Teknik Özellikler**

#### **Manometre Özellikleri**

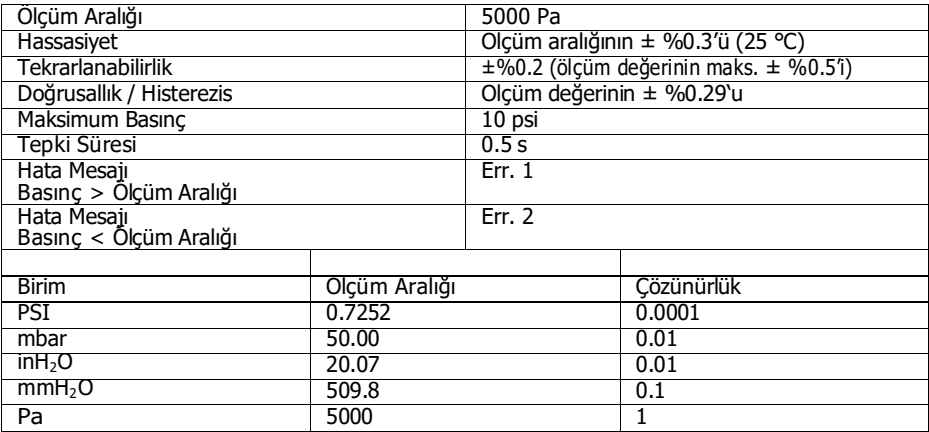

1 psi =  $27.68$  inH<sub>2</sub>O

 $1$  psi = 68.947 mbar

 $1 \text{ psi} = 70.072 \text{ mm}H_2O$ 

1 psi =  $6894.6$  Pa

#### **Hava Hızı**

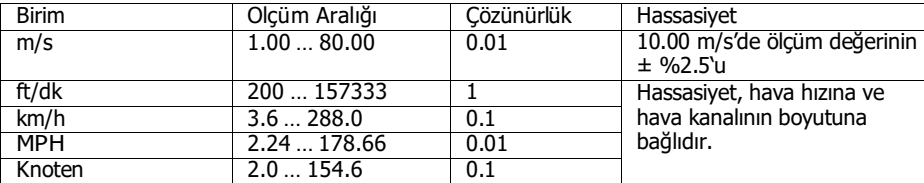

#### **Hava Akışı**

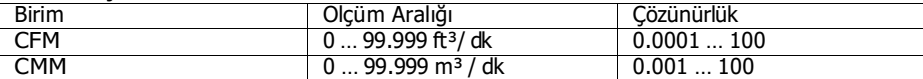

CFM (ft<sup>3</sup>/dk) = Hava hızı (ft/min) x Alan (ft<sup>2</sup>) CMM  $(m^3/dk)$  = Hava Hızı  $(m/s)$  x Alan  $(m^2)$  x 60 CFM: Dakikada fit küp CMM: Dakikada metreküp

#### **Sıcaklık**

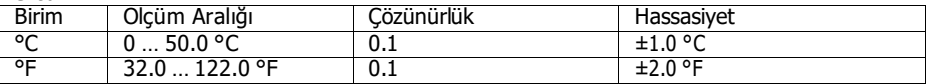

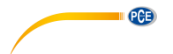

#### **Diğer Teknik Özellikler**

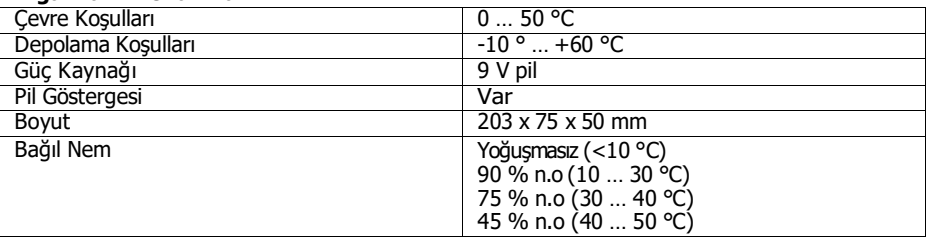

## <span id="page-5-0"></span>**2.2 Teslimat İçeriği**

1 x Debimetre PCE-HVAC 2

1 x Pitot Tüp,

1 x USB Kablosu,

1 x Yazılım,

2 x Bağlantı Ucu,

1 x 9V Blok Pil,

1 x Taşıma Çantası,

1 x Kullanım Kılavuzu.

#### <span id="page-6-0"></span>**3 Sistem Açıklaması**

#### <span id="page-6-1"></span>**3.1 Ekran**

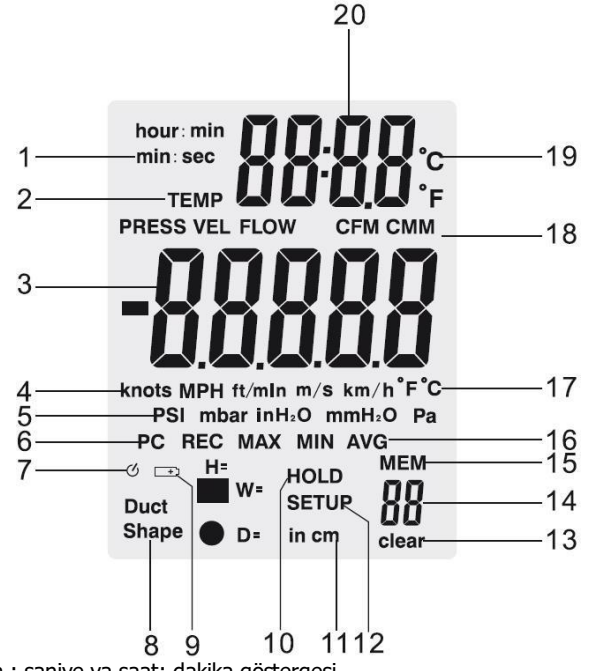

**Türkçe**

PCE

- 1. Dakika : saniye ya saat: dakika göstergesi
- 2. Basınç, hız, hava akışı ya da sıcaklık modu etkinleştirildi
- 3. Ana ekran
- 4. Hava hızı birimi
- 5. Hava basıncı birimi
- 6. Bilgisayar bağlantı göstergesi
- 7. Otomatik kapanma göstergesi
- 8. Kanal şekli
- 9. Düşük pil göstergesi
- 10. Hold (tutma) göstergesi
- 11. Kanal boyut birimi
- 12. Setup (ayarlar) göstergesi
- 13. Hafıza temizleme göstergesi
- 14. Kaydedilen ölçüm değeri sayısı
- 15. Hafıza göstergesi
- 16. REC, MAKS, MİN, AVG göstergesi
- 17. Ana ekranın sıcaklık birimi
- 18. Hava akışı birimi
- 19. İkincil ekranın sıcaklık birimi
- 20. Tarih/saat göstergesi

#### © PCE Teknik Cihazlar

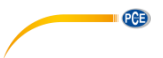

#### <span id="page-7-0"></span>**3.2 Fonksiyon Tuşları**

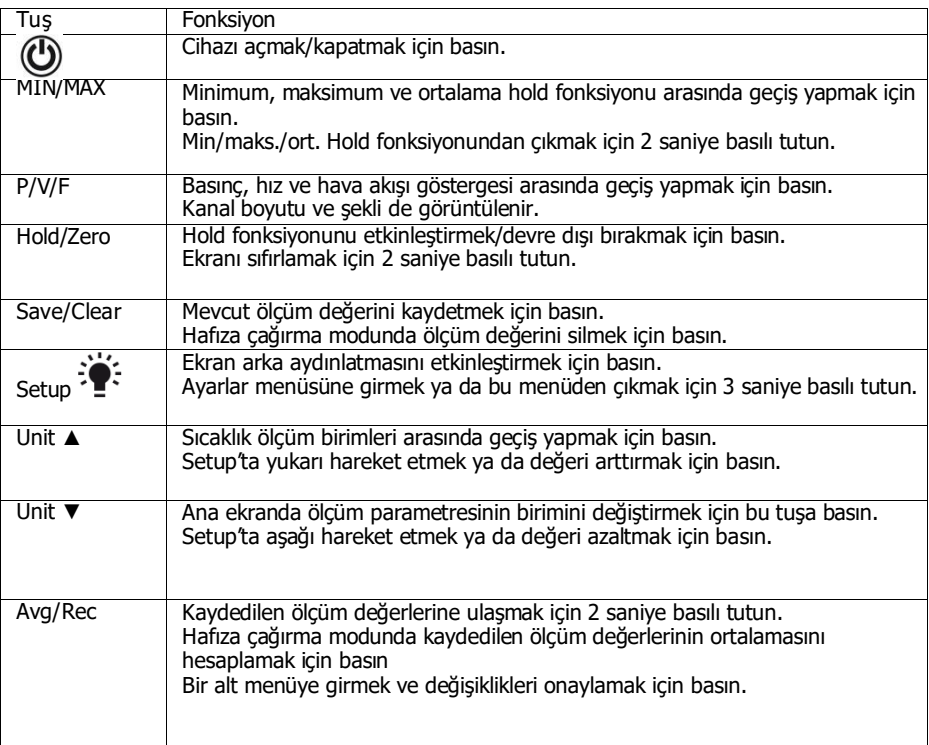

## <span id="page-7-1"></span>**4 Hazırlık**

#### <span id="page-7-2"></span>**4.1 Güç Kaynağı**

#### **Pil değişimi**:

- 1. Cihazı kapatın.<br>2. Cihazın arka kıs
- 2. Cihazın arka kısmında bulunan pil bölmesi kapağının vidasını gevşetin.<br>3. Pil bölmesi kapağını çıkarın.
- 3. Pil bölmesi kapağını çıkarın.<br>4. 9V pili değiştirin.
- 4. 9V pili değiştirin.<br>5. Pil bölmesi kapağ
- Pil bölmesi kapağını kapatın ve vidayı sıkın.

#### <span id="page-8-0"></span>**5 Kullanım**

#### <span id="page-8-1"></span>**5.1 Ölçüm**

#### **5.1.1 Basınç ölçümü**

Bir ölçüm gerçekleştirmek için aşağıdaki adımları izleyin:

- 1. Basınç moduna ("PRESS") girmek için "P/V/F", tuşuna basın. Basınç modunda, ölçüm birimini değiştirmek için "**Unit**▼<sup>"</sup> tuşuna basın. PSI, mbar, Pa, inH<sub>2</sub>O ve mmH<sub>2</sub>O arasında seçim yapabilirsiniz.
- 2. Cihazın "Input (+)" (Giris) konektörüne esnek tüpü bağlayın ve "Ref (-)" konektörünü bırakın.
- 3. Tüpün açık ucunun ve "Ref (-)" konektörünün aynı çevre koşullarına sahip olduğundan emin olun. Ardından, ekranı sıfırlamak için "**Hold/Zero"** tuşuna 2 saniye basılı tutun.
- 4. Tüpün açık ucunu ölçülecek alana yerleştirin.
- 5. Giriş bölgesi (tüp) ve referans bölgesi (cihaz) arasındaki fark basıncı ekranda görüntülenir. Pozitif değer, giriş bölgesindeki basıncın referans bölgesinden yüksek olduğu anlamına gelir. Cihaz, 5000 Pa'ya kadar olan fark basıncını ölçebilir.

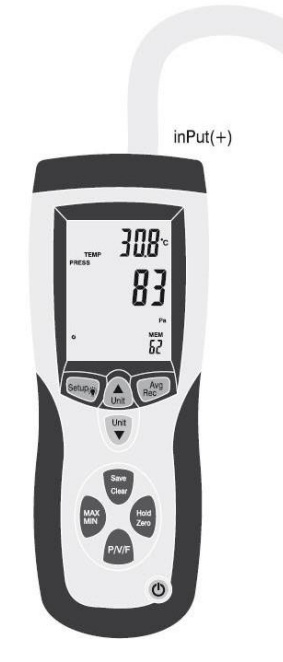

**Türkçe**

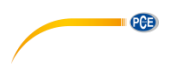

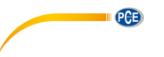

#### **5.1.2 Hız ölçümü**

Fark basıncı ölçümünün yanı sıra hava hızı ölçümü de gerçekleştirilebilir. Bunun için cihaz standart koşulları (21,1 °C; 1013 mbar) kullanır.

Hava hızını ölçmek için aşağıdaki adımları izleyin:

- 1. Hız moduna ("VEL") girmek için "P/V/F" tuşuna basın. Hız modunda, ölçüm birimini değiştirmek için "**Unit ▼**" tuşuna basın. km/s, m/s, ft/dk, MPH ve Knot arasında seçim yapabilirsiniz.
- 2. "Input (+)" konektörünü beyaz tüpü kullanarak Pitot tüpün toplam basınç bağlantısına; "Ref (-)" konektörünü de siyah tüpü kullanarak Pitot tüpün statik basınç bağlantısına takın (aşağıdaki resimde görüntülenmiştir). Cihazın ortam koşullarında stabil olmasını bekleyin ve ekranı sıfırlamak için "**Hold/Zero"** tuşuna 2 saniye basılı tutun.
- 3. Ölçüm gerçekleştirirken Pitot tüpün ucunu rüzgara karşı tutun. Pitot tüpün ekseninin hava akışı ile aynı hizada olduğundan emin olun (± 10°den fazla sapmamalıdır). Ekranda hava hızı görüntülenir. Negatif değer ya da "Error" (Hata) görüntülenmesi durumunda tüplerin doğru bir şekilde bağlanıp bağlanmadığını kontrol edin.

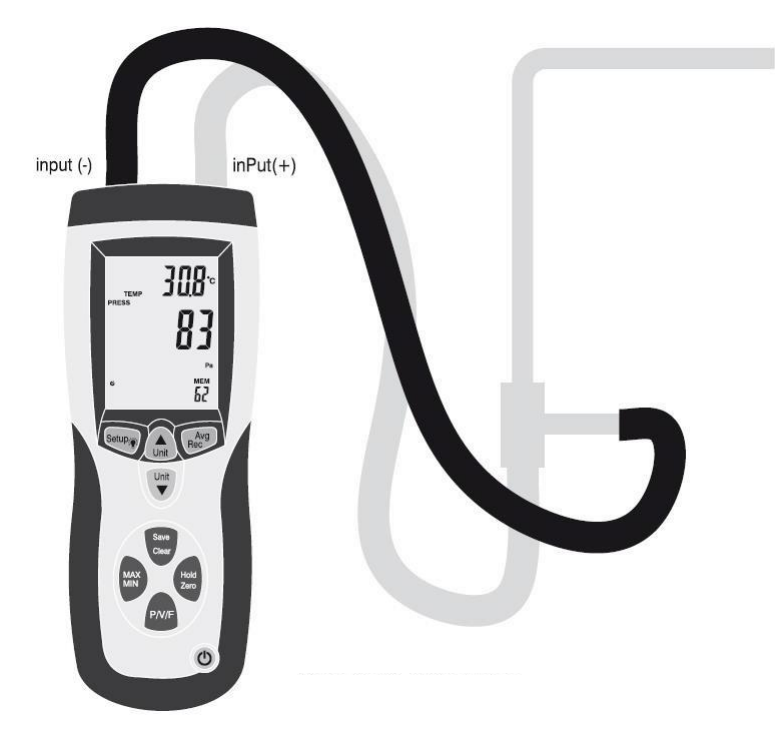

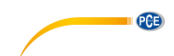

#### **5.1.3 Hava akışı ölçümü**

Cihaz ile havaakışı ölçümü de gerçekleştirilebilir. Bunun için cihaz standart koşulları kullanır (21,1 °C; 1013 mbar).

Hava akışını ölçmek için aşağıdaki adımları izleyin:

- 1. 5.1.2. bölümde belirtildiği gibi Pitot tüpü cihaza bağlayın.<br>2. Ekranın sol alt tarafında "Duct Shape" (Kanal sekli) gö
- 2. Ekranın sol alt tarafında "Duct Shape" (Kanal şekli) görüntülenene kadar "**P/V/F**" tuşuna basın. Ardından, kanal şekli ve boyutu ekranda görüntülenir. Dairesel bir kanal şekli seçerseniz ekranın sağ alt tarafında ●simgesi görüntülenir. Çap cm ya da inç olarak görüntülenir. Dikdörtgen bir kanal şekli seçerseniz ekranın sağ alt tarafında ■ simgesi görüntülenir. Kanalın genişliği cm ya da inç ("W=") olarak görüntülenir. Kanalın uzunluğunu ("H=") görüntülemek için "**P/V/F**" tuşuna basın. Kanalın şeklini ve boyutunu değiştirmek isterseniz daha fazla bilgi için 5.3.2. bölüme bakın.
- 3. Hava akışı moduna ("FLOW") geçmek için tekrar "P/V/F" tuşuna basın. Hava akışı modunda, ölçüm birimini değiştirmek için "**Unit▼**" tuşuna basın. CMM ve CFM arasında seçim yapabilirsiniz.
- 4. Pitot tüpü kanala yerleştirin ve 5.1.2. bölümde açıklandığı gibi hizalamayı yapın. Ekranda hava akışı görüntülenir.

#### <span id="page-10-0"></span>**5.2 Fonksiyonlar**

#### **5.2.1 Sıcaklık ölçümü**

Ortam sıcaklığı ikincil ekranda gösterilir. "**Unit▲**" tuşuna basarak °C ve °F arasında seçim yapabilirsiniz.

#### **5.2.2 Hold fonksiyonu**

Ekranda mevcut değeri dondurmak için "**Hold/Zero**" tuşuna basın. Ekranda "HOLD" göstergesi görüntülenir.

HOLD fonksiyonundan çıkmak için tekrar "**Hold/Zero**" tuşuna basın.

#### **5.2.3 MİN-, MAKS, AVG fonksiyonu**

Maksimum (MAKS), minimum (MİN) ve ortalama (AVG) fonksiyonu arasında geçiş yapmak için "**MIN/MAX**" tuşuna basın. İkincil ekranda fonksiyonun etkinleştirilmesinden bu yana geçen süre görüntülenir.

Basınç, hız, hava akışı ya da sıcaklığın MAKS/MİN/AVG değerlerini görmek için "**P/V/F**" tuşuna basın.

Fonksiyondan çıkmak için "**MIN/MAX**" tuşuna 2 saniye basılı tutun.

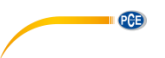

#### **5.2.4 Ölçüm değeri kaydetme**

Debimetrenin her ölçüm parametresi (basınç, hız ve hava akışı) için 99 ölçüm değerini kaydeden dahili bir hafızası bulunur.

Bir ölçüm değeri kaydetmek için "**Save/Clear**" tuşuna basın.

**Dikkat:** Hafıza dolduğunda yeni ölçüm değeri kaydedilemez. Yeni bir değer kaydetmeye çalıştığınızda "FU" (Full) görüntülenecek ve bip sesi meydana gelecektir. Yeni bir ölçüm değeri kaydetmek için kaydedilen bazı verileri silmeniz gerekir.

#### **5.2.5 Kaydedilen verileri inceleme/silme**

Dahili hafızada her ölçüm parametresi için (basınç, hız ve hava akışı) 99 ölçüm değeri kaydedilebilir. Hafızaya istediğinizde erişebilirsiniz. Hafıza tamamen dolu olduğunda ve yeni bir ölçüm değeri kaydetmeye çalıştığınızda ekranda "**FU**" (Full) görüntülenir ve bip sesi meydana gelr.

Kaydedilen verileri incelemek için aşağıdaki adımları izleyin:

- 1. Kaydedilen verilerini görmek istediğiniz ölçüm parametresini seçmek için "**P/V/F**" tuşuna basın.
- 2. Hafızaya girmek için "**Avg/Rec**" tuşuna basılı tutun. Bu işlemle son kaydedilen veriyi görebilirsiniz. İstenilen ölçüm değerini bulmak için "**Unit▲**" ve "**Unit▼**" tuşlarını kullanın.
- 3. Birden fazla ölçüm değeri kaydedildiğinde "**Avg/Rec**" tuşuna basarsanız cihaz ortalama değeri hesaplar.
- 4. Fonksiyondan çıkmak için "**Avg/Rec**" tuşuna 2 saniye basılı tutun.

Bir ölçüm değeri silmek için aşağıdaki adımları izleyin:

- 1. Kaydedilen verilerini görmek istediğiniz ölçüm parametresini seçmek için "**P/V/F**" tuşuna basın.
- 2. Hafızaya girmek için "**Avg/Rec**" tuşuna basılı tutun. Bu işlemle son kaydedilen veriyi görebilirsiniz. İstenilen ölçüm değerini bulmak için "**Unit▲**" ve "**Unit▼**" tuşlarını kullanın.
- 3. Seçilen ölçüm değerini silmek için "**Save/Clear**" tuşuna basın. Bu işlemle görüntülenen ölçüm değeri sayısı değişecektir.
- 4. Fonksiyondan çıkmak için "**Avg/Rec**" tuşuna 2 saniye basılı tutun.

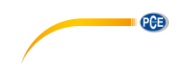

#### <span id="page-12-0"></span>**5.3 Ayarlar**

Ayarlar menüsüne girmek için "**Setup** " tuşuna 2 saniye basılı tutun. Ekranda "SETUP" simgesi görüntülenecektir.

Burada aşağıdaki seçenekler mevcuttur:

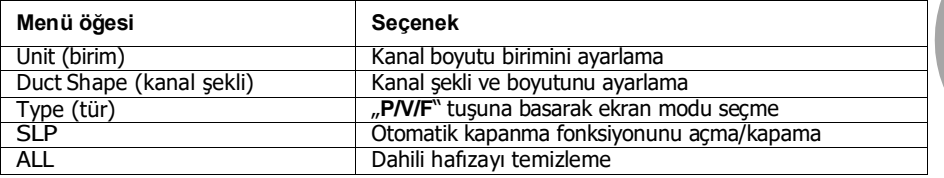

- Farklı ayarlarda gezinmek ve değerleri ayarlamak için "Unit▲" ve "Unit▼" tuşlarına basın.
- Seçimi onaylamak ve ayarlanan değerleri kaydetmek için "**Avg/Rec**" tuşuna basın.

**DİKKAT:** MİN/MAKS/AVG modları etkin olduğunda ayarlar menüsüne giremezsiniz.

#### **5.3.1 Kanal boyutu birimini ayarlama**

Kanal boyutu birimini seçmek için aşağıdaki adımları izleyin:

- 1. Ayarlar menüsündeyseniz "Unit" menü öğesini seçmek için "**Unit▲**" ve "**Unit▼**" tuşuna; bu menü öğesine girmek için "**Avg/Rec**" tuşuna basın.
- 2. Ekranda "cm" ya da "in" (inç) görüntülenir.<br>3. Estenilen seceneği Unit A "ve Unit  $\blacktriangledown$ " ti
- 3. İstenilen seçeneği "**Unit▲**" ve "**Unit▼**" tuşlarını kullanarak seçin ve onaylamak için "Avg/Rec" tuşuna basın.

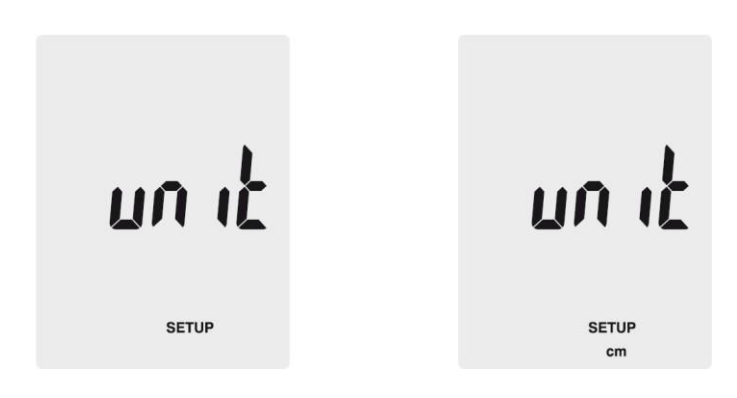

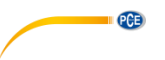

#### **5.3.2 Kanal ayarları**

Ayarlar menüsünde "Duct shape" (kanal şekli) menü öğesini seçmek için "**Unit▲**" ve "**Unit▼**" tuşlarını kullanın ve bu menü öğesine girmek için "**Avg/Rec**" tuşuna basın. Gerekli ayarlamaları yapmak için aşağıdaki adımları izleyin:

Kanal şekli:

1. Ekranda seçilmiş mevcut kanal şekli görüntülenir. "■" simgesi dikdörtgen şeklini;

"●" de sairesel şekli temsil eder.

2. İstenilen kanal şeklini seçmek için "**Unit▲**" ve "**Unit▼**" tuşlarını kullanın ve onaylamak için "**Avg/Rec**" tuşuna basın.

Kanal boyutunu (dikdörtgen) değiştirme:

- 1. Kanal dikdörtgense ekranda "W=" görüntülenir ve bu şekilde kanalın genişliğini ayarlayabilirsiniz. Değer, ana ekranda görüntülenir.
- 2. Ondalık virgülü hareket ettirmek için "**Unit▲**" ve "**Unit▼**" tuşunu kullanın.
- 3. "**Save/Clear**"e basın. Son rakam yanıp sönmeye başlar. Değeri arttırıp azaltmak için "**Unit▲**" ve "**Unit▼**" tuşlarını kullanın. Bir sonraki rakama geçmek için tekrar "**Save/Clear**" tuşuna basın. İhtiyacınız olan genişliği ayarladıktan sonra onaylamak için "**Avg/Rec**" tuşuna basın.
- 4. Bu işlemden sonra ekranda "H=" görüntülenir ve burada kanal yüksekliğini ayarlayabilirsiniz. Değer, ana ekranda görüntülenir.
- 5. Ondalık virgülü hareket ettirmek için "**Unit▲**" ve "**Unit▼**" tuşunu kullanın.
- 6. "**Save/Clear**"e basın. Son rakam yanıp sönmeye başlar. Değeri arttırıp azaltmak için "**Unit▲**" ve "**Unit▼**" tuşlarını kullanın. Bir sonraki rakama geçmek için tekrar "**Save/Clear**" tuşuna basın. İhtiyacınız olan yüksekliği ayarladıktan sonra onaylamak için "**Avg/Rec**" tuşuna basın.

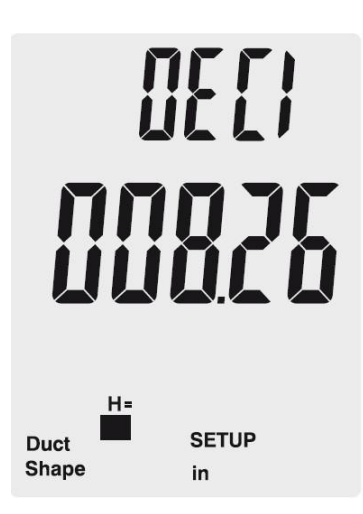

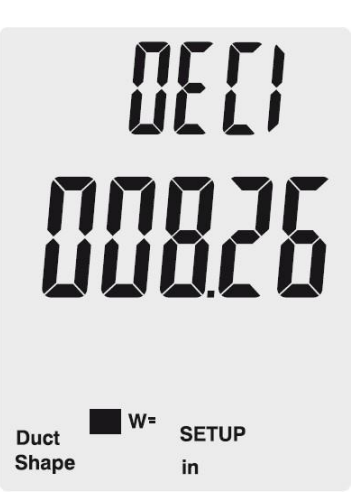

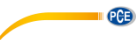

Kanal boyutunu (dairesel) değiştirme:

- 1. Kanal dairesel bir şekle sahipse ekranda "D=" görüntülenir ve kanalın çapını ayarlayabilirsiniz. Değer, ana ekranda görüntülenir.
- 2. Ondalık virgülü hareket ettirmek için "**Ünit▲**" ve "**Unit▼**" tuşunu kullanın.<br>3. Save/Clear<sup>v</sup>e basın. Son rakam yanın sönmeye baslar. Değeri arttırın aza
- 3. "**Save/Clear**"e basın. Son rakam yanıp sönmeye başlar. Değeri arttırıp azaltmak için "**Unit▲**" ve "**Unit▼**" tuşlarını kullanın. Bir sonraki rakama geçmek için tekrar "**Save/Clear**" tuşuna basın. İhtiyacınız olan çapı ayarladıktan sonra onaylamak için "**Avg/Rec**" tuşuna basın.

#### **5.3.3 Otomatik kapanma**

Cihazın 20 dakika hareketsizlikten sonra kapanmasını sağlayan bir otomatik kapanma fonksiyonu bulunur.

Otomatik kapanma fonksiyonu ayarlarını değiştirmek için aşağıdaki adımları izleyin:

- 1. Ayarlar menüsünde "SLP" menü öğesini seçmek için "**Unit▲**" ve "**Unit▼**" tuşunu; bu menü öğesine girmek için "**Avg/Rec**" tuşuna basın.
- 2. Ekran ya "ON" (otomatik kapanma aktif) ya da "OFF" (otomatik kapanma devre dışı) görüntülenir.
- 3. İstenilen seçeneği seçmek için "**Unit▲"** ve "**Unit▼**" tuşunu; onaylamak için "**Avg/Rec**" tuşunu kullanın.

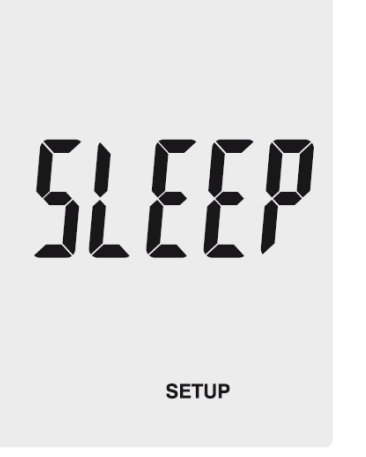

# $\mathfrak{a}^{\mathfrak{c}}$ SLEEP

**SETUP** 

**Türkçe**

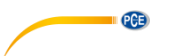

#### **5.3.4 Ekran modunu değiştirme**

"**P/V/F**" tuşu ile erişebilen ölçüm parametrelerini değiştirmek için aşağıdaki adımları izleyin:

- 1. Ayarlar menüsünde "Type" (tür) menü öğesini seçmek için "**Unit▲**" ve "**Unit▼**" tuşuna; bu menü öğesine girmek için "**Avg/Rec**" tuşuna basın.
	- 2. Burada 3 farklı seçenek arasında seçim yapabilirsiniz:
		- 1. Basınç ve hava hızı
			- 2. Hava hızı ve hava akışı
			- 3. Basınç, hava hızı ve hava akışı
	- 3. İstenilen seçeneği "Unit▲" ve "Unit**▼**" tuşunu kullanarak seçin ve onaylamak için "**Avg/Rec**" tuşuna basın.

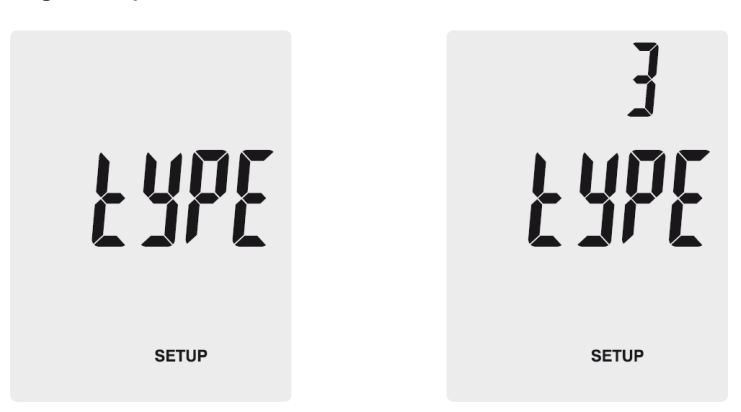

#### **5.3.5 Hafızayı temizleme**

Cihazın dahili hafızasını temizlemek için aşağıdaki adımları izleyin:

- 1. Ayarlar menüsünde "ALL" menü öğesini seçmek için "**Unit▲**" ve "**Unit▼**" tuşunu; bu menü öğesine girmek için "**Avg/Rec**" tuşuna basın.
- 2. Kaydedilen tüm verileri silmek istediğiniz ölçüm parametresini seçmek için "**Save/Clear**" tuşuna basın. Aşağıdaki seçenekler mevcuttur:

**PRESS:** Tüm basınç verilerini temizle **VEL:** Tüm akış hızı verilerini temizle

**FLOW:** Tüm hava akışı verilerini temizle

3. Ekranda "YES" görüntüleninceye kadar "**Unit▲**" ve "**Unit▼**" tuşuna basın ve tüm verileri silmek için "Avg/Rec" tuşuna basın.

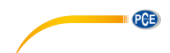

#### <span id="page-16-0"></span>**5.4 Yazılım**

#### **5.4.1 Kurulum**

Sürücü ve yazılımı kurmak için aşağıdaki adımları izleyin:

- 1. Teslimat içeriğinde yer alan USB kablosunu kullanarak cihazı bilgisayara bağlayın.
- 2. İndirilen yazılımı bilgisayarda açın. Yazılım, [www.pce-instruments.com](http://www.pce-instruments.com/) internet sitesinden indirilebilir.
- 3. Windows AutoPlay fonksiyonunun açılmasını bekleyin ya da SETUPGUIDE.exe dosyasını çalıştırın.
- 4. Yazılım ve sürücünün kurulumu otomatik olarak başlar.

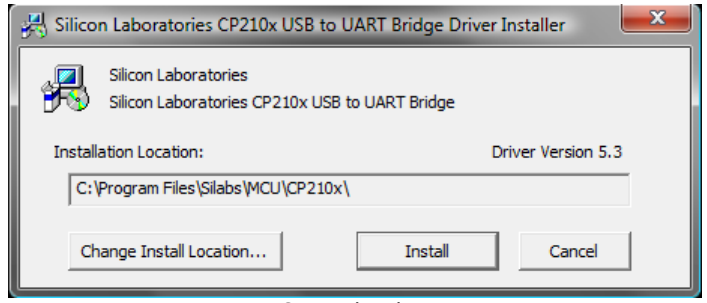

Sürücü kurulumu

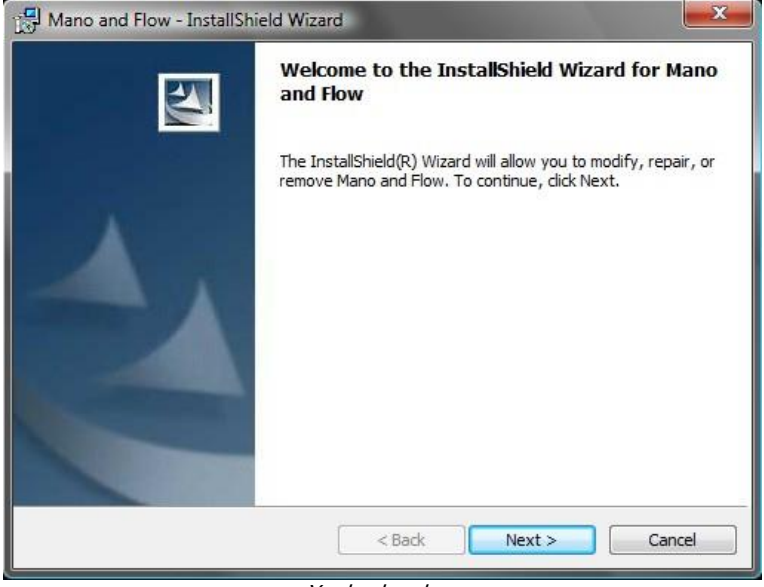

Yazılım kurulumu

5. Önce, sürücü kurulum sihirbazında "Install" (Yükle) seçeneğine tıklayarak sürücüyü yükleyin. Ekrandaki talimatları izleyin.

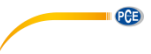

6. Sonrasında yazılım kurulum sihirbazında "Next" seçeneğine tıklayarak yazılımı yükleyin. Kurulum dizinini seçerek ekrandaki talimatları izleyin.

#### **5.4.2 Kullanım**

Yazılımı calııstırın. Ana ekran su sekildedir:

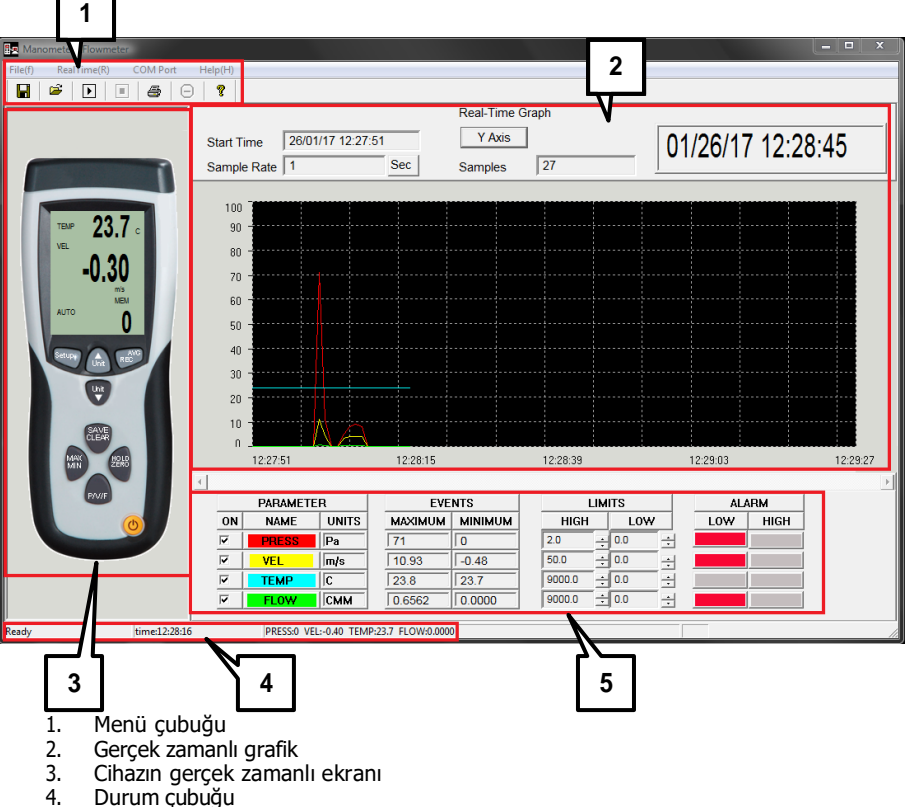

- 
- 5. Ölçüm parametreleri ve alarm ayarları

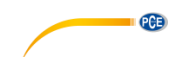

#### **Veri bağlantısı kurma**

Yazılım ve cihaz arasında veri bağlantısı kurmak için aşağıdaki adımları izleyin:

- 1. Cihazın bilgisayara bağlandığından emin olun.
- 2. Menü çubuğunda "COM Port"a tıklayın ve "Autodetect"i seçin. Yazılım, otomatik olarak bağlantıyı kurmaya çalışacaktır.

COM-Port'u manuel olarak da seçebilirsiniz:

- 1. Cihazın bilgisayara bağlandığından emin olun.
- 2. Windows Aygıt Yöneticisi'ni açın ve doğru COM bağlantı noktasını bulmak için "Bağlantılar (COM ve LPT)" seçeneğine tıklayın.

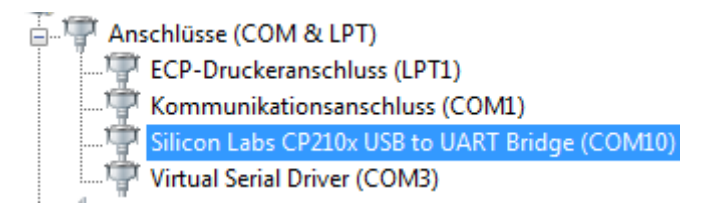

3. Menü çubuğunda "COM Port"a tıklayın ve "Manualdetect"i seçin. Burada farklı COM bağlantıları arasından seçim yapabilir ("COM1" - "COM4") ya da COM bağlantısını manuel olarak yazabilirsiniz ("Other COM").

#### **Gerçek zamanlı ölçüm gerçekleştirmek**

Gerçek zamanlı ölçüm gerçekleştirmek için aşağıdaki adımları izleyin:

- 1. Menü çubuğunda "RealTime(R)" seçeneğine tıklayın ve "Run"ı seçin ya da menü çubuğunun altında bulunan "Start" simgesini seçin.
- 2. Örnekleme hızını ayarlamanız gereken bir pencere açılacaktır. Ölçümlerin hangi zaman aralığında (saniye olarak) yapılmasını gerektiğini girin.
- 3. Ölçüme başlamak için "OK" seçeneğine tıklayın. Ölçüm değerleri, gerçek zamanlı grafik şeklinde görüntülenir.
- 4. Menü çubuğunda "RealTime(R)" seçeneğine tıklayın ve gerçek zamanlı ölçümü durdurmak için "Stop" seçeneğine ya da menü çubuğunun altında bulunan simgeye tıklayın.

Gerçek zamanlı grafiğin altında şu seçenekler bulunur:

- "**Parameter**" seçeneğinde grafikte görünen ölçüm parametrelerini seçebilirsiniz.
- "**Events**" seçeneğinde yazılım çalıştığından beri her bir parametrenin minimum ve maksimum değerlerini görebilirsiniz.
- "**Limits**" seçeneğinde her bir parametre için alarmı tetikleyen sınır değerleri ayarlayabilirsiniz.
- "**Alarm**" seçeneğinde sınır değeri aşıldığına ya da bu değerin altında kalındığına ilişkin bir gösterge görebilirsiniz.

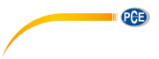

#### **Veri kaydetme**

Gerçek zamanlı ölçüm sonuçlarını kaydetmek için aşağıdaki adımları izleyin:

- 1. Menü çubuğunda "File(f)" seçeneğine tıklayın ve "Save"i seçin.<br>2. Kavdetme dizinini ve dosva adını secebileceğiniz veni bir pence
- 2. Kaydetme dizinini ve dosya adını seçebileceğiniz yeni bir pencere açılır.
- 3. Verileri seçilen konuma kaydetmek için "Save"e tıklayın. Veriler, \*.xls formatında kaydedilir ve Excel ile incelenebilir.

#### **Veri yazdırma**

Gerçek zamanlı ölçüm sonuçlarını yazdırmak için aşağıdaki adımları izleyin:

- 1. Menü çubuğunda "File(f)" seçeneğine tıklayın ve "Print"i seçin.<br>2. Yazdırma avarlarını vapabileceğiniz veni bir pencere acılır.
- Yazdırma ayarlarını yapabileceğiniz yeni bir pencere açılır.
- 3. Sonuçları yazdırmak için "OK" seçeneğine tıklayın.

#### **Veri yükleme**

Kaydedilen verileri yüklemek için aşağıdaki adımları izleyin:

- 1. Menü çubuğunda "File(f)" seçeneğine tıklayın ve "Open"ı seçin.<br>2. Yeni bir pencere acılır:
- Yeni bir pencere acılır:

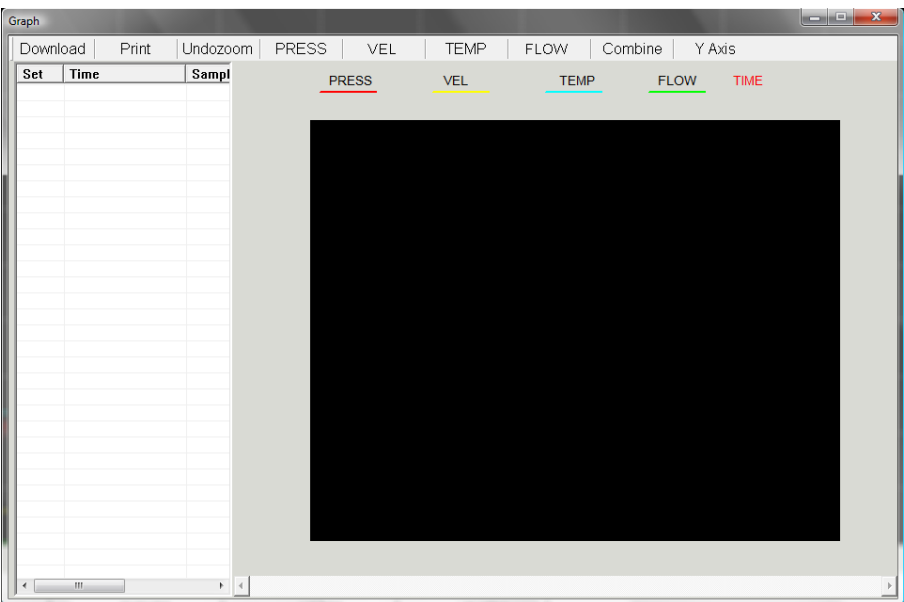

- 3. "Download" seçeneğine tıklayın. Kaydedilen dosyayı seçip açabileceğiniz yeni bir pencere açılır. İstenilen dosyayı seçin ve "Open"a tıklayın.
- 4. Kaydedilen verilerin gerçek zamanlı grafiğini inceleyebilirsiniz. Dosya, pencerenin sol tarafındaki tabloda da görünür. Birden fazla dosya açabilir ve aralarında geçiş yapabilirsiniz.

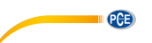

- 5. "Print" seçeneğine tıklayarak seçilen verileri yazdırabilirsiniz.
- 6. "Undozoom", "Press", "Vel", "Temp", "Flow", "Combine" ve "Y Axis" seçeneklerine tıklayarak grafiğin görünümünü değiştirebilirsiniz.

#### <span id="page-20-0"></span>**6 Hata kodları**

Cihaz, normal çalışmasını gerçekleştiremediğinde ekranda bir hata kodu belirir ve tüm tuşlar donar:

- **OL:** Basınç ya da hava hızı değeri ölçüm aralığının üstünde.
- -**OL:** Basınç değeri ölçüm aralığının altında.
- **Error:** Hava hızı ya da hava akışı değeri ölçüm aralığının altında.

<span id="page-21-0"></span>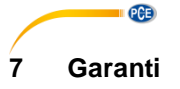

Genel İs Sartlarımızdaki garanti sartlarımızı burada bulabilirsiniz: [https://www.pce-instruments.com/turkish/sartlar-ve-kosullar#AGB](https://www.pce-instruments.com/turkish/sartlar-ve-kosullar%23AGB)

## <span id="page-21-1"></span>**8 Geri Dönüşüm**

Pillerin satışı ile ilgili olarak pil veya batarya ile çalışan cihazların satışı ile ilgili ve 2006/66 / EC sayılı pil ve batarya ile ilgili direktifine göre, bir satıcı olarak müşterilerimizi ilgili düzenlemeler ve yükümlülükler hakkında bilgilendirmek zorundayız.

Kullanılmış piller evsel atık olarak atılmamalıdır. Tüketiciler, pilleri tüketici için ücretsiz olan uygun bir ticari veya belediye toplama noktasına vermekle yükümlüdür. Kullanılmış (şarj edilebilir) pillerinizi bize kaşeli ve aşağıdaki adrese geri gönderebilirsiniz:

PCE Teknik Cihazlar Paz. Tic. Ltd. Şti. Halkalı Merkez Mah. Pehlivan Sok. No 6/C 34303 Küçükçekmece/İstanbul

Kullanılmış piller çevreye ve insan sağlığına zarar verebilecek kirleticiler veya ağır metaller içerebilir. Ayrıca, piller geri dönüştürülebilen değerli hammaddeler içerir. Çevremizi koruduğunuz için teşekkür ederiz.

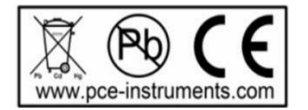

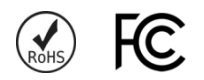

**PCE** 

#### <span id="page-22-0"></span>**1 Safety notes**

Please read this manual carefully and completely before you use the device for the first time. The device may only be used by qualified personnel and repaired by PCE Instruments personnel. Damage or injuries caused by non-observance of the manual are excluded from our liability and not covered by our warranty.

- The device must only be used as described in this instruction manual. If used otherwise, this can cause dangerous situations for the user and damage to the meter.
- The instrument may only be used if the environmental conditions (temperature, relative humidity, ...) are within the ranges stated in the technical specifications. Do not expose the device to extreme temperatures, direct sunlight, extreme humidity or moisture.
- Do not expose the device to shocks or strong vibrations.
- The case should only be opened by qualified PCE Instruments personnel.
- Never use the instrument when your hands are wet.
- You must not make any technical changes to the device.
- The appliance should only be cleaned with a damp cloth. Use only pH-neutral cleaner, no abrasives or solvents.
- The device must only be used with accessories from PCE Instruments or equivalent.
- Before each use, inspect the case for visible damage. If any damage is visible, do not use the device.
- Do not use the instrument in explosive atmospheres.
- The measurement range as stated in the specifications must not be exceeded under any circumstances.
- Non-observance of the safety notes can cause damage to the device and injuries to the user.

We do not assume liability for printing errors or any other mistakes in this manual.

We expressly point to our general guarantee terms which can be found in our general terms of business.

If you have any questions please contact PCE Instruments. The contact details can be found at the end of this manual.

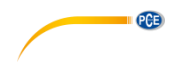

## <span id="page-23-0"></span>**2 Specifications**

#### <span id="page-23-1"></span>**2.1 Technical specifications**

#### **Manometer specifications**

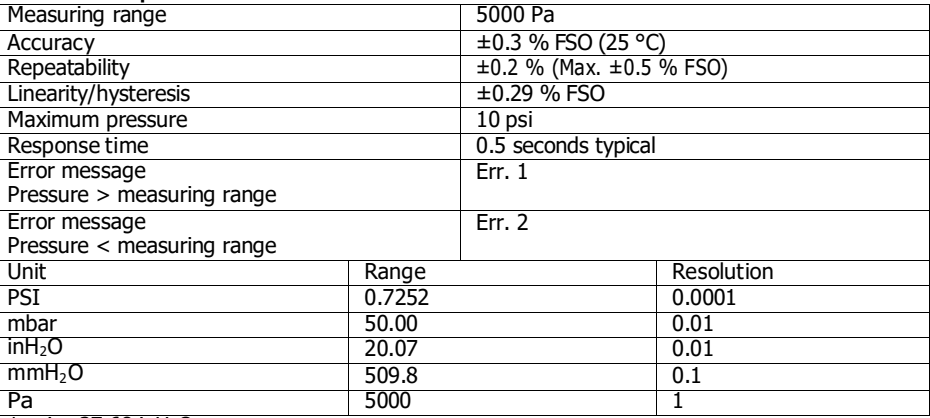

 $1 \text{ psi} = 27.68 \text{ inH}_2\text{O}$ 1 psi = 68.947 mbar  $1 \text{ psi} = 703.072 \text{ mmH}_2\text{O}$ 

1 psi =  $6894.6$  Pa

FSO: Full Scale Output

#### **Air velocity**

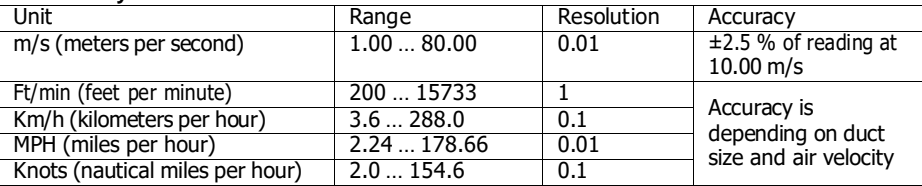

#### **Air flow**

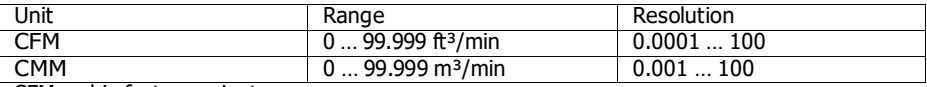

CFM: cubic feet per minute

CFM (ft<sup>3</sup>/min) = Air velocity (ft/min) \* Area (ft<sup>2</sup>) CMM: cubic meters per minute CMM ( $m<sup>3</sup>/min$ ) = Air velocity ( $m/s$ ) \* Area ( $m<sup>2</sup>$ ) \* 60

#### **Temperature**

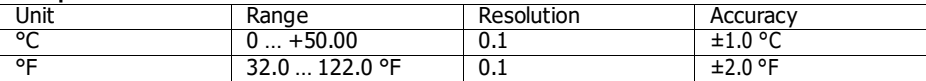

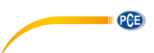

#### **General specifications**

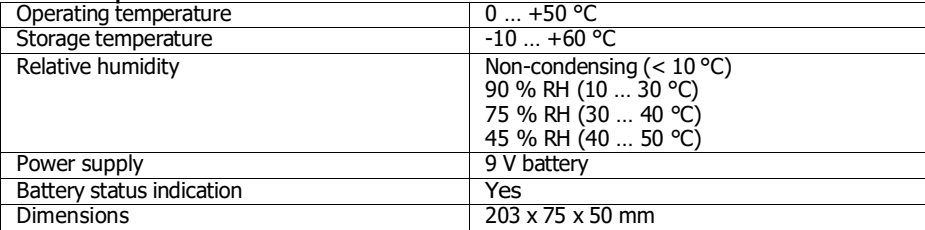

#### <span id="page-24-0"></span>**2.2 Delivery contents**

- 1 x Flow meter PCE-HVAC-2
- 1 x Pitot tube
- 2 x flexible connection tubes
- 1 x USB cable
- 1 x battery
- 1 x instruction manual
- 1 x carrying case

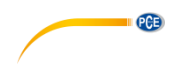

#### <span id="page-25-0"></span>**3 System description**

<span id="page-25-1"></span>**3.1 Display**

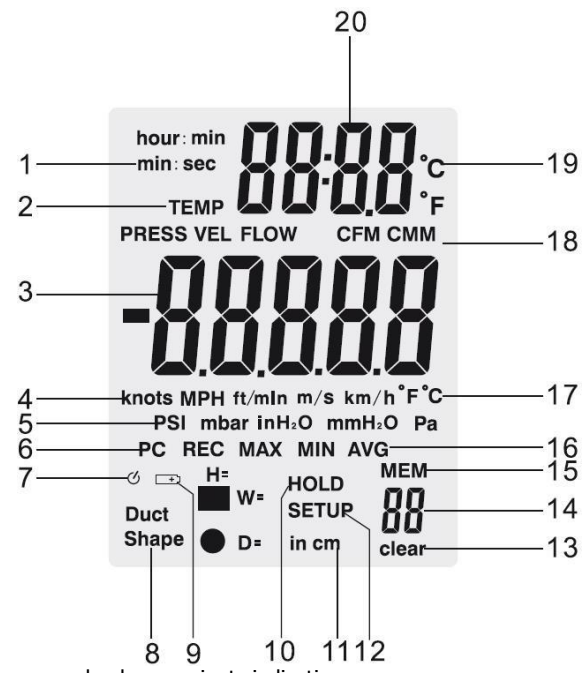

- 1. Minute : second or hour : minute indication
- 2. Pressure, velocity, air flow or temperature mode activated
- 3. Primary display
- 4. Air velocity unit
- 5. air pressure unit
- 6. PC connection indication
- 7. Auto power-off indication
- 8. Duct shape
- 9. Low battery indication
- 10. Hold indication
- 11. Duct dimension unit
- 12. Setup indication
- 13. Memory clearing indication
- 14. Number of readings saved
- 15. Memory indication
- 16. REC, MAX, MIN, AVG indication
- 17. Temperature unit of primary display
- 18. Air flow unit
- 19. Temperature unit of secondary display
- 20. Date/time indication

#### **3.2 Function keys**

<span id="page-26-0"></span>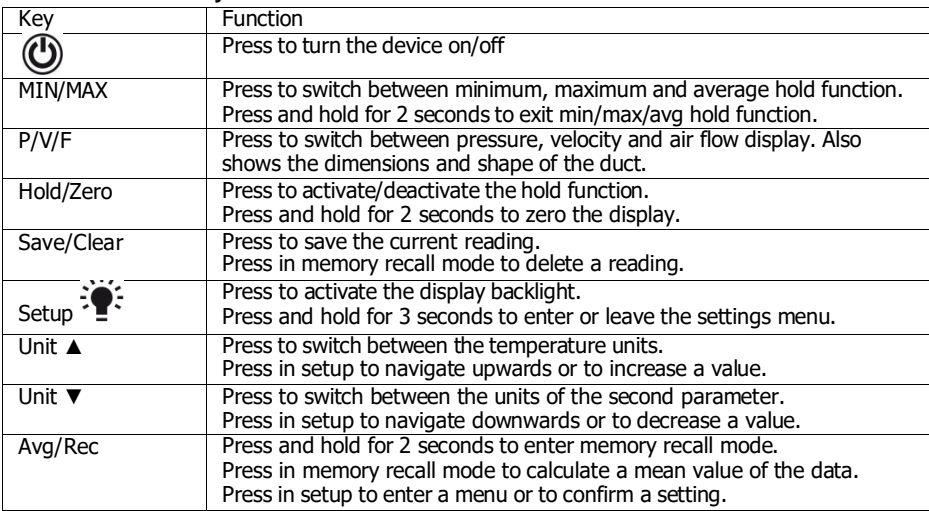

## <span id="page-26-1"></span>**4 Getting started**

#### <span id="page-26-2"></span>**4.1 Power supply**

# **Replacing the battery:**<br>1. Turn off the d<br>2. Loosen the sc

- Turn off the device.
- 2. Loosen the screw of the battery compartment cover on the back side of the device.<br>3. Remove the battery compartment cover.
- 3. Remove the battery compartment cover.<br>4. Replace the 9 V battery.
- 4. Replace the 9 V battery.<br>5. Close the cover of the ba
- Close the cover of the battery compartment and fasten the screw.

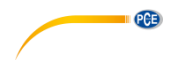

#### <span id="page-27-0"></span>**5 Operation**

#### <span id="page-27-1"></span>**5.1 Measurement**

#### **5.1.1 Pressure measurement**

To take a pressure measurement, follow these steps:

- **1.** Press "**P/V/F**" to get to the pressure mode ("PRESS"). In pressure mode, press "**Unit ▼**" to chance the measuring unit. You can switch between PSI, mbar, Pa, inH2O and mmH<sub>2</sub>O.
- 2. Connect a flexible tube to the "Input (+)" connector on the device and leave the "Ref (-)" connector unconnected.
- 3. Make sure that there are the same environmental conditions at the open end of the tube and the "Ref(-)" connector. Then press and hold "**Hold/Zero**" for 2 seconds to zero the display.
- 4. Place the open end of the tube in the area to be measured.
- 5. The display now shows the differential pressure between the input zone (tube) and the reference zone (meter) on the primary display. A positive value means that the pressure in the input zone is higher than in the reference zone. The device can measure a differential pressure of up to 5000 Pa.

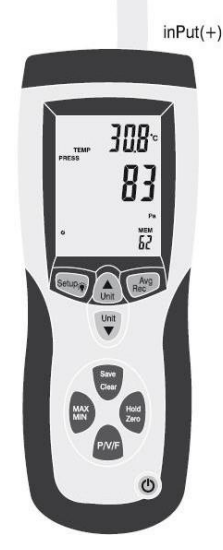

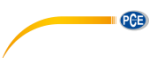

#### **5.1.2 Velocity measurement**

Besides measuring the differential pressure, the device can also measure the air velocity. When doing so, the device uses standard conditions (21.1 °C; 1013 mbar).

To measure the air velocity, follow these steps:

- 1. Press "**P/V/F**" to get to the velocity mode ("VEL"). In velocity mode, press "**Unit ▼**" to change the measuring unit. You can switch between km/h, m/s, ft/min, MPH and knots.
- 2. Connect the "Input  $(+)$ " connection of the flow meter to the total pressure connection of the Pitot tube by using the white tube and connect the "Ref (-)" connection of the device to the static pressure connection of the Pitot tube by using the black tube (see picture below). Let the device stable under ambient conditions and press and hold "**Hold/Zero**" for 2 seconds to zero the display.
- 3. When taking a measurement, place the tip of the Pitot tube against the wind. Make sure that the axis of the Pitot tube is aligned with the air flow (it should not deviate for more than  $\pm 10$  °).

The primary display now shows the air velocity. If the display shows negative values or "Error", please check if the tubes are connected properly.

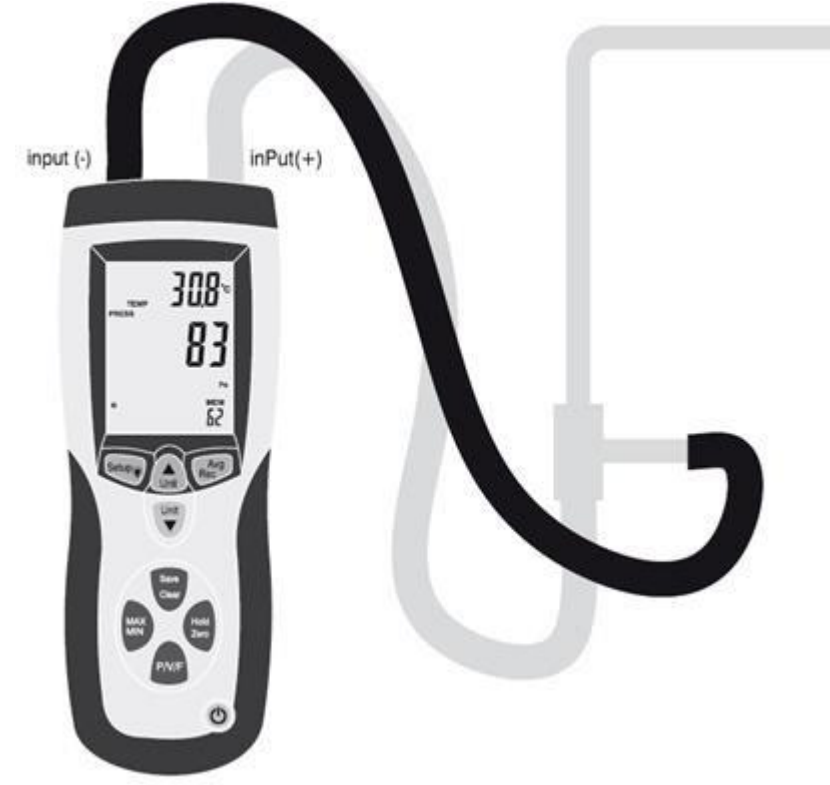

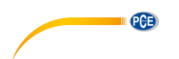

#### **5.1.3 Air flow measurement**

The device can also measure air flow. When doing so, the device uses standard conditions (21.1 °C; 1013 mbar).

 $\mathsf{\dot{T}}$ o measure air flow, follow these steps:

- 1. Connect the Pitot tube to the device as described in chapter 5.1.2.
- 2. Press "**P/V/F**" until "Duct Shape" appears on the bottom left side of the display. Now you can see the duct shape and the duct dimensions on the display.

If you set a circular duct shape the display shows a  $\bullet$  symbol on the bottom left side. The primary display also shows the diameter in cm or inch.

If you set a rectangular duct shape the display shows a  $\blacksquare$  symbol on the bottom left side. The primary display shows the width of the duct in cm or inch ("W="). Press "P/V/F" to view the height of the duct ("H="). If you want to change the duct shape and dimensions see chapter 5.3.2 for more information.

- 3. Press "**P/V/F**" again to get to the air flow mode ("FLOW"). In air flow mode, press "**Unit ▼**" to change the measuring unit. You can switch between CMM and CFM.
- 4. Place the Pitot tube in the duct and align the tip as described in chapter 5.1.2. The primary display now shows the air flow.

#### <span id="page-29-0"></span>**5.2 Further functions**

#### **5.2.1 Temperature measurement**

The ambient temperature is shown on the secondary display. You can switch between °C and °F by pressing "**Unit ▲**".

#### **5.2.2 Hold function**

Press the "**Hold/Zero**" key to freeze the current reading on the display. A "HOLD" indication appears.

To unfreeze the display, press "**Hold/Zero**" again.

#### **5.2.3 MIN, MAX, AVG function**

Press the "**MIN/MAX**" key to switch between maximum (MAX), minimum (MIN) and average (AVG) function. The secondary display shows the time since the activation of the function.

Press "**P/V/F**" to see the MAX/MIN/AVG value of the pressure, velocity, air flow or temperature.

Press and hold the "**MIN/MAX**" key for 2 seconds, to exit this function.

#### **5.2.4 Save readings**

The flow meter has an internal memory which can hold up to 99 readings for each measuring parameter (pressure, velocity and air flow).

To save a reading, press the "**Save/Clear**" key.

**Attention:** When the memory is full, new readings cannot be saved anymore. If you try to save a new reading, the display shows a "FU" (full) indication and the device gives out a beeping noise. You have to delete some of the stored data in order to save new readings.

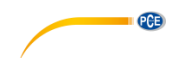

#### **5.2.5 View/delete saved data**

The internal memory can fit up to 99 readings for each measuring parameter (pressure, velocity and air flow). You can access the memory at any time. If the memory is full and you try to save a new reading, the display shows "FU" (full) and the device gives out a beeping noise.

To view saved data, follow these steps:

- 1. Press "**P/V/F**" to select the measuring parameter of which you want to see the saved data.
- 2. Press and hold the "**Avg/Rec**" key to enter the memory. Now you can see the reading which has been saved last. Use "**Unit** ▲" and "**Unit** ▼" to find the desired reading.
- 3. When more than one reading has been saved, the device can calculate the mean value by pressing the "**Avg/Rec**" key.
- 4. Press and hold "**Avg/Rec**" for 2 seconds to exit the memory function.

To delete a reading, follow these steps:

- 1. Press "**P/V/F**" to select the measuring parameter of which you want to see the saved data.
- 2. Press and hold the "**Avg/Rec**" key to enter the memory. Now you can see the reading which has been saved last. Use "Unit **▲**" and "Unit  $\Psi$ " to find the desired reading.
- 3. Press "**Save/Clear**" to delete the selected reading. Keep in mind, that the displayed number of readings changes.
- 4. Press and hold "**Avg/Rec**" for 2 seconds to exit the memory function.

#### <span id="page-30-0"></span>**5.3 Settings**

Press and hold the "**Setup<sup>2</sup>**" key for 2 seconds to enter the Settings. A "SETUP" indication appears on the display.

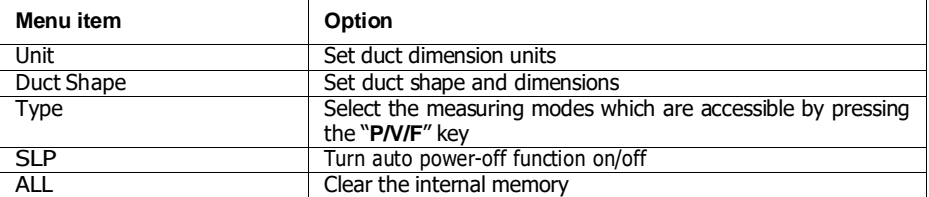

In the settings, you have the following options:

- Press the "Unit **▲**" and "Unit  $\Psi$ " keys to navigate through the different settings and to adjust the values.
- Press "**Avg/Rec**" to confirm the selection and to save the adjusted values.

**ATTENTION:** You cannot enter the settings while the MIN/MAX/AVG mode is active.

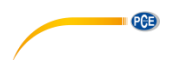

#### **5.3.1 Set the duct dimension units**

To set the duct dimension unit, follow these steps:

- 1. If you are in the settings menu, use "**Unit** ▲" and "**Unit** ▼" to select the menu item "Unit" and press "**Avg/Rec**" to enter.
- 2. The display either shows "cm" or "in" (inch).
- 3. Select the desired option by using "**Unit** ▲" and "**Unit** ▼" and confirm the adjustment by pressing "**Avg/Rec**".

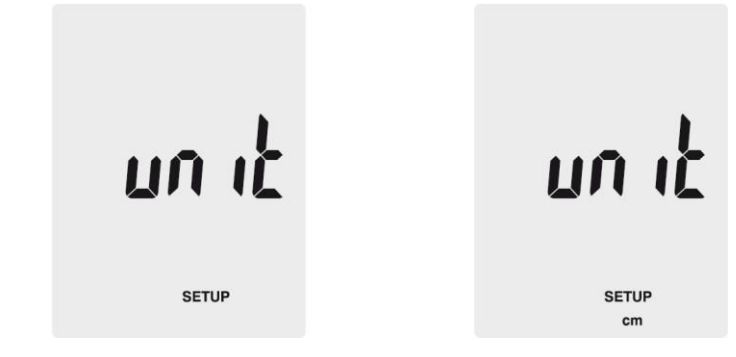

#### **5.3.2 Duct settings**

If you are in the settings menu, use "**Unit** ▲" and "**Unit** ▼" to select the menu item "Duct Shape" and press "**Avg/Rec**" to enter. To adjust the settings, follow these steps:

Duct shape:

1. The display shows the duct shape which is currently selected. A  $\blacksquare$  symbol means

rectangular shape while <sup>a</sup> ● symbol means circular shape.

2. Use "**Unit** ▲" and "**Unit** ▼" to select the desired duct shape and press "**Avg/Rec**" to confirm.

Change duct dimensions (rectangular):

- 1. If the duct is rectangular the display shows "W=" and you can adjust the width of the duct. The value is shown on the primary display.
- 2. Use "**Unit** ▲" and "**Unit** ▼" to move the decimal point.
- 3. Press "**Save/Clear**". The last digit begins to flash. Use "**Unit** ▲" and "**Unit** ▼" to increase or decrease the value. Press "**Save/Clear**" again to go to the next digit. Once you have adjusted the width to your needs, press "**Avg/Rec**" to confirm.
- 4. Now the display shows "H=" and you can adjust the height of the duct. The value is shown on the primary display.
- 5. Use "**Unit** ▲" and "**Unit** ▼" to move the decimal point.
- 6. Press "**Save/Clear**". The last digit begins to flash. Use "**Unit** ▲" and "**Unit** ▼" to increase or decrease the value. Press "**Save/Clear**" again to go to the next digit. Once you have adjusted the height to your needs, press "**Avg/Rec**" to confirm.

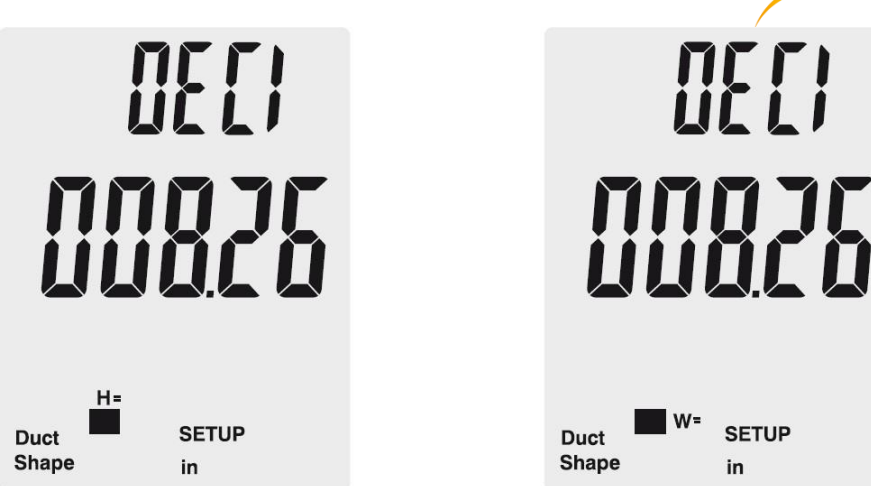

Change duct dimensions (circular):

- $1.$  If the duct is circular the display shows "D=" and you can adjust the diameter of the duct. The value is shown on the primary display.
- 2. Use "**Unit** ▲" and "**Unit** ▼" to move the decimal point.
- 3. Press "**Save/Clear**". The last digit begins to flash. Use "**Unit** ▲" and "**Unit** ▼" to increase or decrease the value. Press "**Save/Clear**" again to go to the next digit. Once you have adjusted the diameter to your needs, press "**Avg/Rec**" to confirm.

#### **5.3.3 Auto power-off**

The flow meter comes with an automatic power-off function which turns it off after 20 minutes of inactivity.

To change the settings of the automatic power-off function, follow these steps:

- 1. If you are in the settings menu, use "**Unit** ▲" and "**Unit** ▼" to select the menu item "SLP" and press "**Avg/Rec**" to enter.
- 2. The display now shows either "ON" (auto power-off active) or "OFF" (auto power-off inactive).
- 3. Use "**Unit** ▲" and "**Unit** ▼" to select the desired option and press "**Avg/Rec**" to confirm.

PCE

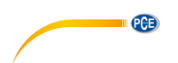

#### **5.3.4 Change the display mode**

To change the measuring parameters which can be accessed by pressing "**P/V/F**", follow these steps:<br>1.

- 1. If you are in the settings menu, use "**Unit** ▲" and "**Unit** ▼" to select the menu item "Type" and press "**Avg/Rec**" to enter.
- 2. Here you can choose between 3 different options:<br>1. Pressure and air velocity
	- 1. Pressure and air velocity<br>2 Air velocity and air flow
	- 2. Air velocity and air flow<br>3. Pressure, air velocity are
	- Pressure, air velocity and air flow
- 3. Use "**Unit** ▲" and "**Unit** ▼" to select the desired option and press "**Avg/Rec**" to confirm.

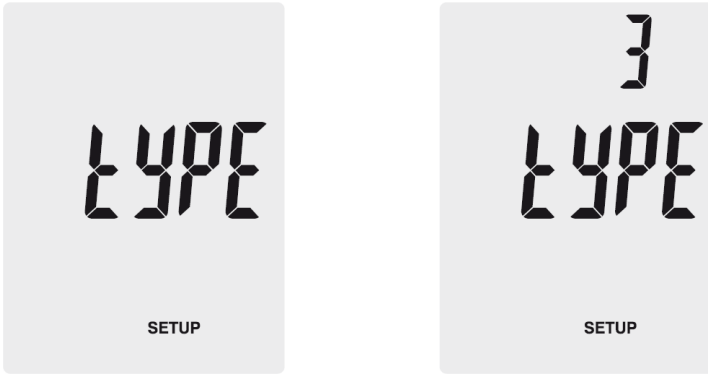

#### **5.3.5 Clear the memory**

To clear the internal memory of the flow meter, follow these steps:

- 1. If you are in the settings menu, use "**Unit** ▲" and "**Unit** ▼" to select the menu item "ALL" and press "**Avg/Rec**" to enter.
- 2. Press the "**Save/Clear**" key to select the measuring parameter of which you wish to delete all saved data. The following options are available:

**PRESS:** Clear all pressure data **VEL:** Clear all velocity data **FLOW:** Clear all air flow data

3. Press "**Unit** ▲" or "**Unit** ▼" until the display shows "YES" and press "**Avg/Rec**" to delete the data.

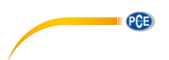

#### <span id="page-34-0"></span>**5.4 Software**

#### **5.4.1 Installation**

To install the drivers and the software, follow these steps:

- 1. Connect the device to your PC by using the supplied data cable.<br>2. Onen the downloaded software on your PC. The software may be
- 2. Open the downloaded software on your PC. The software may be downloaded from the [www.pce-instruments.com w](http://www.pce-instruments.com/)ebsite.
- 3. Wait for the Windows AutoPlay function or run the SETUPGUIDE.exe file.
- 4. The software and the driver installers start automatically.

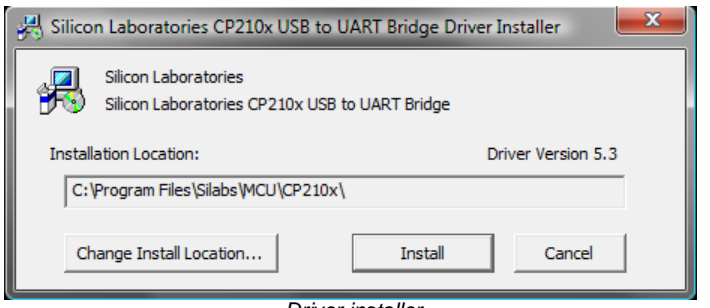

*Driver installer*

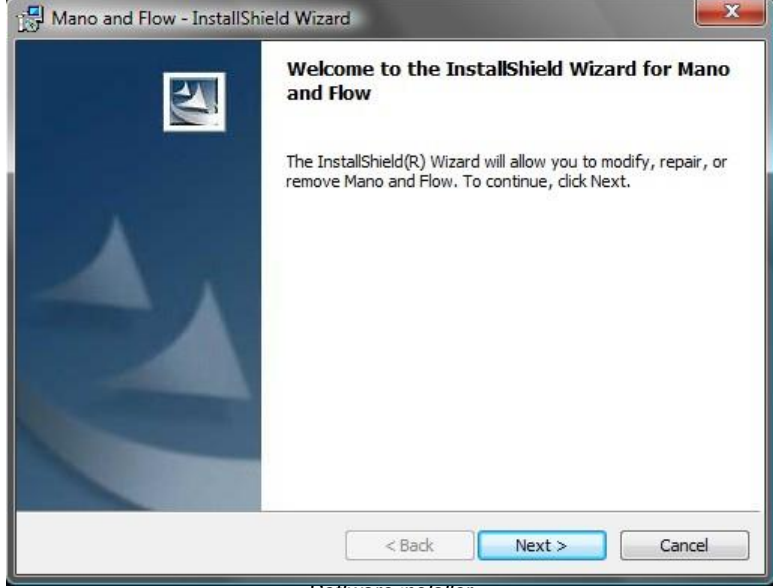

*Software installer*

5. Install the drivers first by clicking on "Install" in the driver installer. Follow the instructions on the screen.

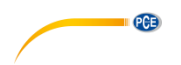

6. After that, install the software by clicking "Next" in the software installer. Choose an installation directory and follow the instructions on the screen.

#### **5.4.2 Operation**

L.

Start the software. You get to the main screen:

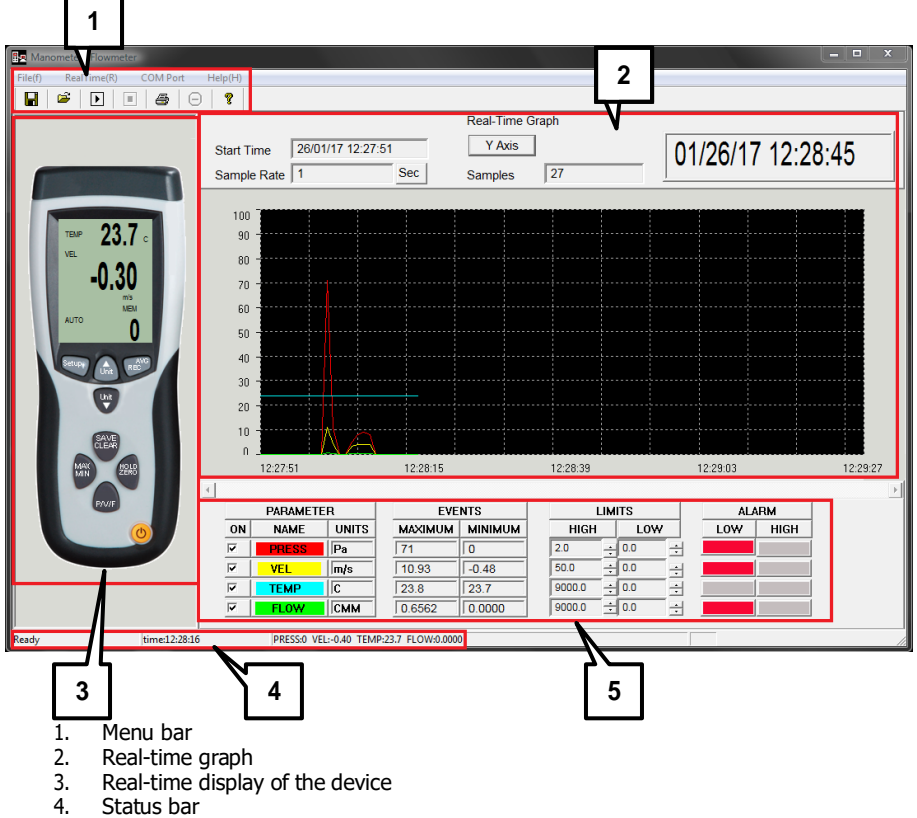

5. Measuring parameters and alarm settings

#### **Establishing data connection**

To establish the data connection between the software and the device, follow these steps:

- 1. Make sure that the device is connected to the PC.<br>2. Click on "COM Port" in the menu bar and select "A
- 2. Click on "COM Port" in the menu bar and select "Autodetect". The software now tries to establish the connection automatically.

You can also select the COM Port manually:

- 1. Make sure that the device is connected to your PC.
- 2. Open the Windows Device Manager and click on "Connections (COM & LPT)" to find the correct COM port.
	- Anschlüsse (COM & LPT) ECP-Druckeranschluss (LPT1) <sup>If</sup> Kommunikationsanschluss (COM1) Silicon Labs CP210x USB to UART Bridge (COM10) Virtual Serial Driver (COM3)
- 3. Click on "COM Port" in the menu bar of the software and select "Manualdetect". Now you can select different COM ports ("COM1" – "COM4") or type in a COM port manually ("Other COM").

#### **Take a real-time measurement**

To take a real-time measurement, follow these steps:

- 1. Click on "RealTime(R)" in the menu bar and select "Run" or click on the "Start" symbol below the menu bar.
- 2. A new window appears where you have to set the sampling rate. Type in the time between the single measurements in seconds.
- 3. Click on "OK" to start the measurement. The readings are shown as real-time graph.
- 4. Click on "RealTime(R)" in the menu bar and select "Stop" or click on the "Stop" symbol below the menu bar to stop the real-time measurement.

Below the real-time graph you have the following options:

- At "**Parameters**" you can select the measuring parameters which appear in the graph.
- At "**Events**" you can see the minimum and maximum values for each parameter since the software has been started.
- At "**Limits**" you can set threshold levels for each parameter which trigger an alarm.
- At "**Alarm**" you can see an optical indication when set threshold levels are surpassed or undercut.

#### **Save data**

To save the results of the real-time measurement, follow these steps:

- 1. Click on "File(f)" in the menu bar and select "Save".<br>2. A new window appears where you can select the say
- 2. A new window appears where you can select the saving directory and the file name.
- 3. Click on "Save" to store the data in the set location. The data is stored in \*.xls format and can be viewed with Excel.

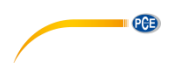

#### **Print data**

To print out the results of the real-time measurement, follow these steps:

- 1. Click on "File(f)" in the menu bar and select "Print"
- 2. A new window appears where you can adjust the printing settings.
- 3. Click on "OK" to print out the results.

#### **Load data**

To load saved data, follow these steps:

- 1. Click on "File(f)" in the menu bar and select "Open".<br>2. A new window appears:
- A new window appears:

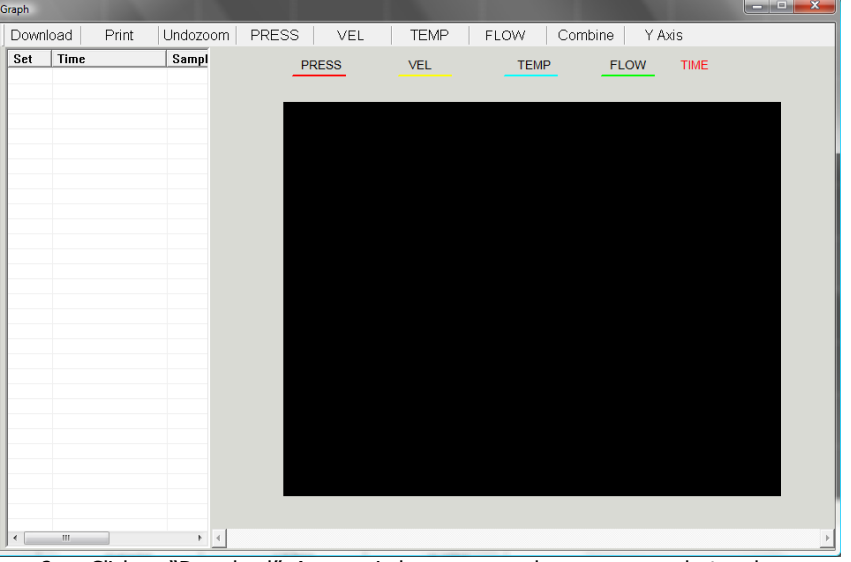

- 3. Click on "Download". A new window appears where you can select and open a saved file. Select the desired file and click on "Open".
- 4. Now you can view the real-time graph of the stored data. The file also appears in the table on the left side of the window. You can open multiple files and switch between them.
- 5. By clicking on "Print", you can print out the selected data.
- 6. By clicking on the options "Undozoom", "Press", "Vel", "Temp", "Flow", "Combine" and "Y Axis", you can change the look of the graph.

#### <span id="page-37-0"></span>**6 Error codes**

In case the device cannot perform the internal diagnosis properly, an error code appears on the display and all function keys are frozen.

- **OL:** Value of pressure or air velocity is above the measuring range.<br>**-OL:** Value of pressure is below the measuring range.
- Value of pressure is below the measuring range.
- **Error:** Value of air velocity or air flow is below the measuring range.

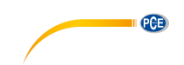

#### <span id="page-38-0"></span>**7 Warranty**

You can read our warranty terms in our General Business Terms which you can find here: [https://www.pce-instruments.com/english/terms.](https://www.pce-instruments.com/english/terms)

#### <span id="page-38-1"></span>**8 Disposal**

For the disposal of batteries in the EU, the 2006/66/EC directive of the European Parliament applies. Due to the contained pollutants, batteries must not be disposed of as household waste. They must be given to collection points designed for that purpose.

In order to comply with the EU directive 2012/19/EU we take our devices back. We either re-use them or give them to a recycling company which disposes of the devices in line with law.

For countries outside the EU, batteries and devices should be disposed of in accordance with your local waste regulations.

If you have any questions, please contact PCE Instruments.

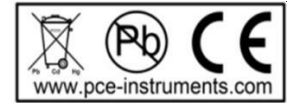

#### **PCE Instruments contact information**

#### **Germany France Spain**

PCE

#### **United States of America United Kingdom Italy**

#### **The Netherlands Chile Chile Hong Kong**

Pingce (Shenzhen) Technology Ltd. West 5H1,5th Floor,1st Building Shenhua Industrial Park, Meihua Road,Futian District Shenzhen City China Tel: +86 0755-32978297 [lko@pce-instruments.cn](mailto:lko@pce-instruments.cn) [www.pce-instruments.cn](http://www.pce-instruments.cn/)

PCE Deutschland GmbH PCE Instruments France EURL PCE Ibérica S.L.<br>1999 Im Langel 4 2001 PCE Instruments Police Bouchers Calle Mayor. 76, Rue de la Plaine des Bouchers<br>67100 Strasbourg D-59872 Meschede 67100 Strasbourg 02500 Tobarra (Albacete) Deutschland España en en España en España en España en España en España en España en España en España en Españ Tel.: +49 (0) 2903 976 99 0 Téléphone: +33 (0) 972 3537 17 Tel. : +34 967 543 548 Fax: +49 (0) 2903 976 99 29 Numéro de fax: +33 (0) 972 3537 18 Fax: +34 967 543 542 [info@pce-instruments.com](mailto:info@pce-instruments.com) [info@pce-france.fr](mailto:info@pce-france.fr) [info@pce-iberica.es](mailto:info@pce-iberica.es)<br>www.pce-instruments.com/deutsch www.pce-instruments.com/french www.pce-instrumer

PCE Americas Inc. **PCE Instruments UK Ltd** PCE Italia s.r.l. 711 Commerce Way suite 8 Units 12/13 Southpoint Business Park Via Pesciatina 878 / B-Interno 6 Jupiter / Palm Beach Ensign Way, Southampton 55010 LOC. GRAGNANO 33458 FL **Hampshire** Hampshire CAPANNORI (LUCCA) USA United Kingdom, SO31 4RF Italia Tel: +1 (561) 320-9162 Tel: +44 (0) 2380 98703 0 Telefono: +39 0583 975 114 Fax: +1 (561) 320-9176 Fax: +44 (0) 2380 98703 9 Fax: +39 0583 974 824 [info@pce-americas.com](mailto:info@pce-americas.com) [info@industrial-needs.com](mailto:info@industrial-needs.com) [info@pce-italia.it](mailto:info@pce-italia.it) [www.pce-instruments.com/us](http://www.pce-instruments.com/us) [www.pce-instruments.com/english](http://www.pce-instruments.com/english) [www.pce-instruments.com/italiano](http://www.pce-instruments.com/italiano)

PCE Brookhuis B.V. PCE Instruments Chile SA PCE Instruments HK Ltd. Institutenweg 15 RUT 76.423.459-6 Unit J, 21/F., COS Centre 7521 PH Enschede Calle Santos Dumont N° 738, Local 4 56 Tsun Yip Street Nederland Comuna de Recoleta, Santiago, Chile Kwun Tong Telefoon: +31 (0) 900 1200 003 Tel. : +56 2 24053238 Kowloon, Hong Kong Fax: +31 53 430 36 46 Fax: +56 2 2873 3777 Tel: +852-301-84912 [info@pcebenelux.nl](mailto:info@pcebenelux.nl) [info@pce-instruments.cl](mailto:info@pce-instruments.cl) [jyi@pce-instruments.com](mailto:jyi@pce-instruments.com) [www.pce-instruments.com/dutch](http://www.pce-instruments.com/dutch) [www.pce-instruments.com/chile](http://www.pce-instruments.com/chile) [www.pce-instruments.cn](http://www.pce-instruments.cn/)

#### **China Turkey**

PCE Teknik Cihazları Ltd.Şti. Halkalı Merkez Mah. Pehlivan Sok. No.6/C 34303 Küçükçekmece - İstanbul Türkiye Tel: 0212 471 11 47 Faks: 0212 705 53 93 [info@pce-cihazlari.com.tr](mailto:info@pce-cihazlari.com.tr) [www.pce-instruments.com/turkish](http://www.pce-instruments.com/turkish)

[www.pce-instruments.com/espanol](http://www.pce-instruments.com/espanol)

**User manuals in various languages (français, italiano, español, português, nederlands, türk, polski, русский, 中文)**

**can be downloaded here: [www.pce-instruments.com](http://www.pce-instruments.com/)**

**Specifications are subject to change without notice.**

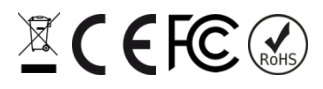